# DEP BUSINESS PORTAL SANITARY SEWER OVERFLOW REPORTING TOOL

This document is designed to guide wastewater facilities through reporting Sanitary Sewer Overflows to the Florida Department of Environmental Protection through the DEP Business Portal.

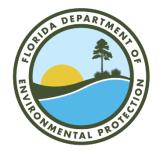

Florida Department of Environmental Protection Division of Water Resource Management, Water Compliance and Enforcement Program

# Table of Contents

| Introduction                                           |
|--------------------------------------------------------|
| Registration Process                                   |
| Navigating to the Submission Screen 4                  |
| Submitting a Sanitary Sewer Spill or Overflow Incident |
| Facility Search                                        |
| Creating New Facility for Report                       |
| Facility Location                                      |
| Reporting Party Information                            |
| Incident Address and Incident Location14               |
| Incident Information                                   |
| Incident Cleanup                                       |
| Incident Notification                                  |
| Waterbody Information                                  |
| Supporting Documentation                               |
| Review Information                                     |
| Signature                                              |
| Updating an Incident                                   |
| Contact List                                           |

## Introduction

Wastewater incidents, including Sanitary Sewer Overflows (SSO), can pose a threat to the environment and public health. Immediate and accurate reporting of these spills is essential to minimizing this impact. When a wastewater facility, or a collection system owned by a wastewater facility, experiences a spill of 1,000 gallons or greater, they are required to report it as soon as practical, but no later than 24 hours after discovery, to the Florida Department of Environmental Protection (DEP) through a toll-free, 24-hour hotline known as the State Watch Office (800-320-0519). Citizens are also encouraged to report any suspected wastewater incidents to the toll-free number. Please note that a utility which experiences a spill less than 1,000 gallons is only required to report such an incident to DEP by notifying their appropriate District Office.

To streamline this data reporting, DEP has created an SSO Reporting Tool available through the DEP <u>Business</u> <u>Portal</u>.

The process outlined below does <u>not</u> replace the required call to the State Watch Office, but *does* allow the facility to simultaneously submit a Public Notice of Pollution. It also notifies the appropriate DEP District Office of the spill through an automated email. It will also automatically notify the appropriate County Health Department if the overflow occurs within one mile of a healthy beaches monitoring location.

In order to submit an SSO report/PNP report, the user must be registered and have a PIN through the DEP Business Portal. Some wastewater facilities may already have an employee registered for this if the facility submits DMRs using EzDMR. If not, the Registration Process for the DEP Business Portal is outlined below.

#### **Registration Process**

- Go to the DEP Business Portal: <u>http://www.fldepportal.com/go/</u>
- Click on "Register" to establish an account

|                                                   |                                                                                                | Regist                                                         |
|---------------------------------------------------|------------------------------------------------------------------------------------------------|----------------------------------------------------------------|
| Home                                              |                                                                                                | Search the Site:                                               |
|                                                   | Welcome                                                                                        |                                                                |
|                                                   | to the<br>amental Protection's Business Po                                                     |                                                                |
| I would like to:                                  |                                                                                                |                                                                |
| Apply                                             | S Pay                                                                                          | Sign Up                                                        |
| To build, repair, operate,<br>discharge, see more | For fees, invoices, park reservations, see more                                                | For subscriptions,<br>newsletters, notifications,<br>see more. |
| 🔍 View                                            | Submit                                                                                         | Continue                                                       |
| Maps, data, reports,                              | Applications for grants and<br>rebates, AGP Admin.<br>Correction, leave feedback,<br>see more. | A partially completed<br>business transaction                  |

Complete the Registration Form:

| BUSINESS PORTAL                                                                                                    | DEP Portal<br>Enterprise Solutions                                             |
|----------------------------------------------------------------------------------------------------|--------------------------------------------------------------------------------|
| Home * Register<br>Register<br>- If you're already -<br>- If you'r already -                                            |                                                                                |
| City":<br>State":<br>Zip Code":<br>Phone Number":<br>In the event you forge<br>Security Question":<br>Security Answer": | ir password, enter a question and answer only known to you:<br>lect a Question |

Once the Registration Form is completed in the Business Portal, an email will be sent to the user. Follow these instructions to obtain a PIN:

- Click on the link in the email (see screenshot below) to complete registration
- Download the Electronic Subscriber Agreement PDF form
- Print the form and complete it
- Have the form notarized
- Mail the hardcopy form to the Department's ESA Processing group

The PIN will provide the ability to sign electronically within the Business Portal.

|                                                                                                    | Florida Department of<br>Environmental Protection                                                                                  |
|----------------------------------------------------------------------------------------------------|----------------------------------------------------------------------------------------------------|
|                                                                                                    | Environmental Protection                                                                                                    |
|                                                                                                    | Bob Martinez Center<br>2600 Blair Stone Road<br>Tallahassee, Florida 32399-2400                                                    |
|                                                                                                    |                                                                                                    |
| FDE                                                                                                    | P Business Portal Registration Confirmation                                                                                        |
|                                                                                                    | Website: http://www.fidepportal.com.                                                                                               |
| Hello E2DMR User:<br>Thank you for registering with the Florida Department of Environmental Protection's Internet Business Por<br>https://webspos.dep.state.fl.us/DepPortal/account/verifyEmail?confirmationid=25d2xmk7171af6cde9142 | tal. To complete your registration and set your password, please verify your email address by clicking the link below.<br>d776w315 |
| Verify E-mail   DEP Business Portal                                                                                                    |                                                                                                    |
| webapps.dep.state.fl.us                                                                                                    |                                                                                                    |
| The DEP Business Portal is an open door for residents, local governments and the private sector to find info                                                                                                    | prmation and transact business with the Florida Department of Environmental Protection.                                            |

# Navigating to the Submission Screen

Home

Use the navigation tools below to access the screens needed to submit a report:

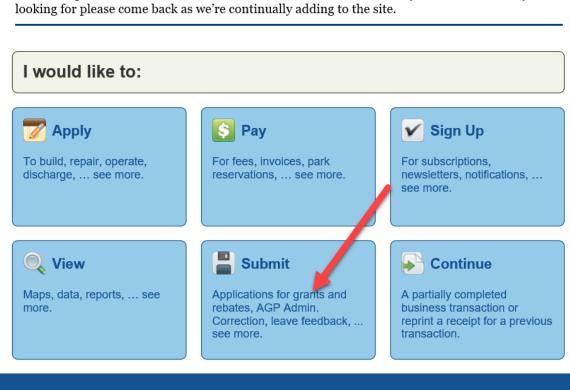

Welcome to the Florida Department of Environmental Protection's Business Portal. If you don't find what you're

Search the Site:

0

DEP Home | About DEP | Contact Us | Site Map

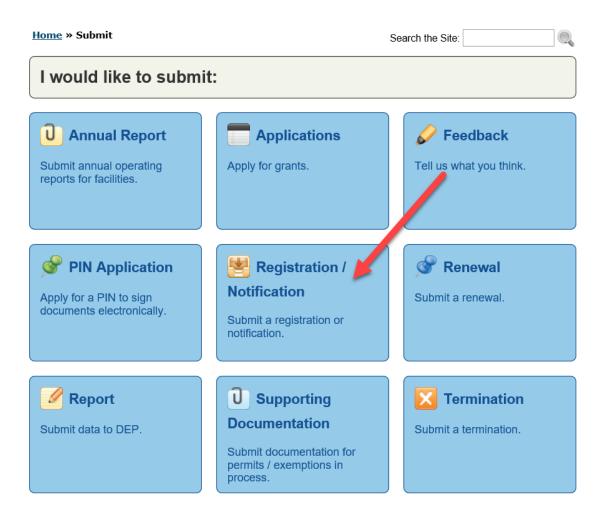

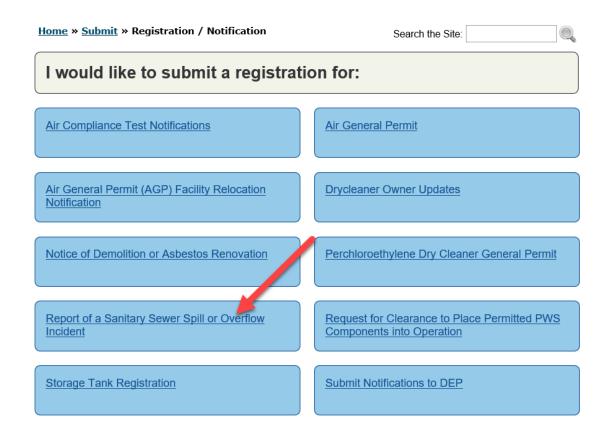

# Submitting a Sanitary Sewer Spill or Overflow Incident

| nitiate your PIN request.                                                    | ic signature. You will need to be approved for a PIN before completing this process. Please click Apply for PIN to                                                                                                    |
|------------------------------------------------------------------------------|----------------------------------------------------------------------------------------------------|
| You are processing :                                                         | Report of a Sanitary Sewer Spill or Overflow Incident (Spill Incident)                                                                                                    |
| Which is defined as :                                                        | Any unauthorized release or spill of Domestic or Industrial wastewater to surface or ground waters of<br>the state from collection/transmission systems or due to abnormal events                                                                         |
| Florida Statute or Rule :                                                    | 62-620.610, F.A.C.<br>62-604.550, F.A.C.<br>Section 403.077 F.S.                                                                                                    |
| Application Friendly Name : *                                                |                                                                                                    |
| f you need to access an incomplete submi                                     | oject that will be displayed in the event that you need to stop and continue later.<br>ssion, when you return to the Portal, choose "Continue", then "An Incomplete Self Service Authorization" and the<br>with any other submittals you have in process. |
| An example would be "Spill Incident 8-20-2                                   | 2016" or "Update to Spill Incident 8-20-2016".                                                                                                    |
| f you are updating a previously reported In<br>ncident later in the process. | cident, you must use a new Application Friendly Name. You will be given the opportunity to search for and find your                                                                                                    |
| This system should be used only by persor                                    | nel affiliated with or employed by a wastewater facility or collection system.                                                                                                    |
|                                                                              |                                                                                                    |

Enter an Application Friendly Name in the space shown above. If updating a previously reported incident, a *new* Application Friendly Name must be used. The DEP Business Portal will not accept any duplicate names. There will be an opportunity to find the previously reported incident later in the process. It is recommended that the Application Friendly Name contain the facility ID and date of the incident being reported.

Please note that a report must be completed within 15 days or it will be voided, and a new report must be filed. Emails will be sent to the Incident Reporter (the user submitting the report) during this timeframe as a reminder to complete the report.

| Home<br>Process<br>Report Type                             | Help About                                                                                                    |
|------------------------------------------------------------|----------------------------------------------------------------------------------------------------|
| Please select the choice that best fits your situation : * | <ul> <li>I would like to report a new Spill Incident, and have NOT submitted a Public Notice of Pollution</li> <li>I would like to report a new Spill Incident, but have already submitted a Public Notice of Pollution</li> <li>I would like to update a previously reported Spill Incident</li> </ul> Save and Go to Next Step |

The above screen shows the options for the type of report. Selecting the first option will allow the user to submit both a new Spill Incident and the required Public Notice of Pollution (PNP) at the same time. If either of the other options are selected, the user will be required to provide the DEP Incident Number assigned to their previous spill or PNP submission. The DEP Incident Number is always found in the email received from DEP and appears as below:

| ALL DESCRIPTION                                                                                                    | FLORIDA DEPARTMENT OF<br>Environmental Protection       | Ron DeSantis<br>Governor       |  |
|----------------------------------------------------------------------------------------------------|---------------------------------------------------------|--------------------------------|--|
|                                                                                                    | Bob Martinez Center<br>2600 Blair Stone Road            | Jeanette Nuñez<br>Lt. Governor |  |
| TRAINITAL TIPLE                                                                                                    | Tallahassee, Florida 32399-2400                         | Noah Valenstein<br>Secretary   |  |
|                                                                                                    | <b>Receipt for Submission</b>                           |                                |  |
| This is from a test webs                                                                                                    | site. The real website is available at <u>http://wy</u> | ww.fldepportal.com.            |  |
|                                                                                                    | Sanitary Sewer Overflow Reporting                       |                                |  |
| Thank you for submitting a Report of a Sanitary Sewer Spill or Overflow Incident in accordance with 62-620.610 and/or 62-604.550, F.A.C. You have indicated that this is the final closeout report for this incident. |                                                         |                                |  |
| Your DEP Incident ID is <b>15574</b> . Please use this ID during any future correspondence with the Department concerning this incident.                                                                              |                                                         |                                |  |
| Type of Notice: Initial Report<br>Date of Notice: 07/26/2019                                                                                                    |                                                         |                                |  |

Choose the last option if the Spill Incident needs to be updated or completed. Instructions can be found under the "Update Incident" section.

# **Facility Search**

Choose the correct selection below:

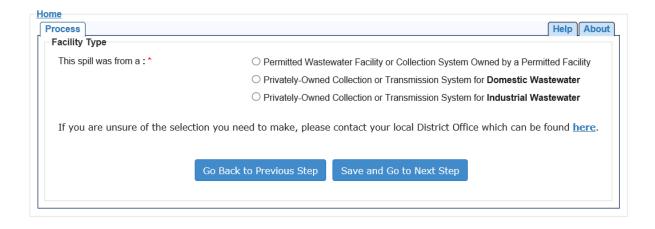

Once Facility Type has been chosen, the facility can be found using the search screen below:

| Home                                                     |                                                                                                    |
|----------------------------------------------------------|----------------------------------------------------------------------------------------------------|
| Process                                                  | [Help] About                                                                                                    |
| Facility Search                                          |                                                                                                    |
| Please enter any of the following: Facility ID, name of  | f the facility, the name of the street the facility is located on, the zip code of the facility, or the city name. |
| You must fill in at least one field.                     |                                                                                                    |
| Facility ID is an exact search. An example of a Facilit  | ty ID is FLUP12345 or FLSS54321.                                                                                   |
| For all other terms, no special characters (*, %, etc.)  | are required for "wild card" searches.                                                                             |
| Do not enter the full address or city prefix.            |                                                                                                    |
| City example: If the city is Fort Myers, simply enter "N | Myers".                                                                                                    |
| Street example: If the authority is located at 123 Nort  | th Elm Street, enter "Elm" and the zip code.                                                                       |
| Facility ID :                                            |                                                                                                    |
| Facility Name :                                          |                                                                                                    |
| Street Name :                                            |                                                                                                    |
| Zip Code :                                               |                                                                                                    |
| City :                                                   |                                                                                                    |
| Go                                                       | Back to Previous Step Search and Continue                                                                          |

#### Search Criteria

At least one field should be populated for the Facility Search. The Facility ID field is an exact search. The Facility ID must be entered without the dash or final three numbers. An example of a Facility ID is: FLA012345.

For all other terms, no special characters (\*, %, etc.) are required for "wild card" searches.

Do not enter the full address or city prefix.

City example: If the city is Fort Myers, simply enter "Myers."

Street example: If the authority is located at 123 North Elm Street, enter "Elm" and the zip code.

#### Search Results

Select the facility from the list provided. If a new search is needed, select **Search Again** to be directed to the *Facility Search* screen. If the facility is not in the list, it is possible to select, "I need to create a new facility" and **Continue** to enter the necessary information for the facility. <u>Please note that adding a new facility does NOT</u> constitute a request for or issuance of a DEP permit for this facility.

| In troduction 😡               |         | ome           |                                                |                  |                 |             |
|-------------------------------|---------|---------------|------------------------------------------------|------------------|-----------------|-------------|
|                               |         | Authoriza     | ation Process                                  |                  |                 | Help Abou   |
| Report Type 🧭                 | )     · | - Facility    | Search-WAFR-Sear                               | ch Results       |                 |             |
| Search for Incident 🔵         |         |               | elect your facility by need to <b>Search A</b> |                  |                 |             |
| Update Incident 😑             |         | , e aa        |                                                | <b></b>          |                 |             |
| Facility Type 🧭               |         | Select<br>One | Facility Name                                  | Facility Address | City/State/Zip  | Permittee   |
| Facility Search 🔵             |         | ۲             | Facility Name 1                                | Address 1        | City, State Zip | Permittee 1 |
| Reporting Party Information 💽 |         | 0             | Facility Name 2                                | Address 1        | City, State Zip | Permittee 2 |
| Incident Address 🕢            |         | 0             | Facility Name 3                                | Address 1        | City, State Zip | Permittee 3 |
| Incident Location 👔           |         | Total R       | ecords: 3                                      |                  |                 |             |
| Incident Information 👔        |         |               |                                                |                  |                 |             |
| In dent Contact 👔             |         |               |                                                |                  |                 |             |
| Incident Cleanup 👔            |         |               |                                                |                  |                 |             |
| Incident Notification 🕡       |         |               |                                                |                  |                 |             |
| Incident Migration 🔵          |         |               |                                                |                  |                 |             |
| Waterbody Information 🔵       |         |               |                                                |                  |                 |             |
| Supporting Documentation 🔵    |         |               |                                                |                  |                 |             |
| Review Information 🕡          |         |               |                                                |                  |                 |             |
| Signature 🕡                   |         |               |                                                |                  |                 |             |
|                               |         |               | Search Aga                                     | in               | Continue        |             |

## **Creating New Facility for Report**

If the facility cannot be found, or there is not a facility ID associated with the spill, there is an option to create a new facility to be used for the purposes of reporting the spill. This process does NOT constitute a request for or issuance of a DEP permit for this facility. On the screen below, choose the radio button to select "I need to create a new facility."

| request for  | <u>ed to create a new facility</u> " ar<br>or issuance of a DEP Permit f |                  | Please note that this process does NOT constitute |
|--------------|--------------------------------------------------------------------------|------------------|---------------------------------------------------|
| Select One   | Facility Name                                                            | Facility Address | City/State/Zip                                    |
| 0            | I need to create a new facility                                          |                  |                                                   |
|              |                                                                          |                  |                                                   |
|              |                                                                          |                  |                                                   |
|              |                                                                          |                  |                                                   |
|              |                                                                          |                  |                                                   |
|              |                                                                          |                  |                                                   |
|              |                                                                          |                  |                                                   |
|              |                                                                          |                  |                                                   |
|              |                                                                          |                  |                                                   |
|              |                                                                          |                  |                                                   |
| Fotal Record | ls : 1                                                                   |                  |                                                   |

The next screen will collect information about the facility before moving on to the next step, Facility Location.

# **Facility Location**

Use the mapping tools to identify the location of the incident:

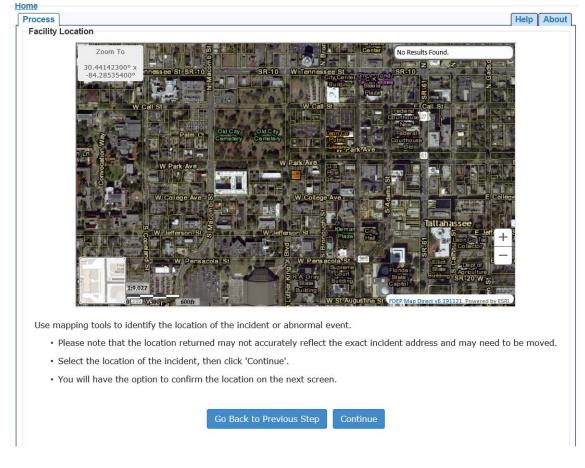

#### Map Navigator:

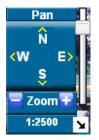

The map navigator located in the bottom right corner of the map allows you to move around the map. Hovering over any tool in the navigator will provide a tool tip describing the icon.

Panning — You can pan around on the map by clicking the four directional arrows. Alternatively, you can click on the map and drag with your left mouse button.

Zooming — You can zoom in or out on the map by clicking the blue plus or minus icons at the bottom of the navigator.

Map Scale — The current map scale is displayed at the bottom of the map (e.g., 1:2500). Zooming in or out on the map will change the map scale. Additionally, you can adjust the map scale by moving the vertical slider on the right side of the navigator.

## **Reporting Party Information**

On this screen, enter the reporting party's information:

| Full Name : *            |                                       |
|--------------------------|---------------------------------------|
| Title:*                  |                                       |
| Phone:*                  |                                       |
| E-Mail:*                 |                                       |
| I am the : *             | Operator of the Facility/Installation |
|                          | Owner of the Facility/Installation    |
|                          | Other                                 |
| If Other, please enter : |                                       |

#### Incident Address and Incident Location

On the next few screens, enter the address and location of the incident. Once again, the location will be chosen using the mapping tools and confirmed on the following page. This location information should reflect the location of the spill incident. The screen below requires the zip code, city and state:

| Ta bas du stian               | Home                                                                                                    |
|-------------------------------|----------------------------------------------------------------------------------------------------|
| In troduction 🥥               | Authorization Process Help About                                                                                                   |
| Report Type 🧭                 | Incident Address                                                                                                    |
| Search for Incident 🔵         | Please enter or update location of the incident. You must enter information into either "Address Line 1" or "Directions or nearest |
| Update Incident 🔵             | cross-street".                                                                                                    |
| Facility Type 🥥               | Address Line 1:                                                                                                    |
| Facility Search 🥥             | Address Line 2:<br>Directions or nearest cross-                                                                                    |
| Reporting Party Information 🥪 | street:                                                                                                    |
| Incident Address 🥥            | Zip Code: *                                                                                                    |
| Incident Location 😱           | State: *                                                                                                    |
| Incident Information 😱        |                                                                                                    |
| Incident Contact 🕢            |                                                                                                    |
| Incident Cleanup 👔            |                                                                                                    |
| Incident Notification 🜍       |                                                                                                    |
| Incident Migration 🤤          |                                                                                                    |
| Waterbody Information 🌍       |                                                                                                    |
| Supporting Documentation 🌍    |                                                                                                    |
| Review Information 😱          |                                                                                                    |
| Signature 🕡                   | Go Back to Previous Step Save and Go To Next Step                                                                                  |
|                               |                                                                                                    |

The location of the incident should be chosen on the map. If a full address was entered on the previous screen, the map should be at approximately that address. If directions or cross-street information was entered, the map will be at the center of the zip code you entered.

The Identify popup displays information about the selected area on the map.

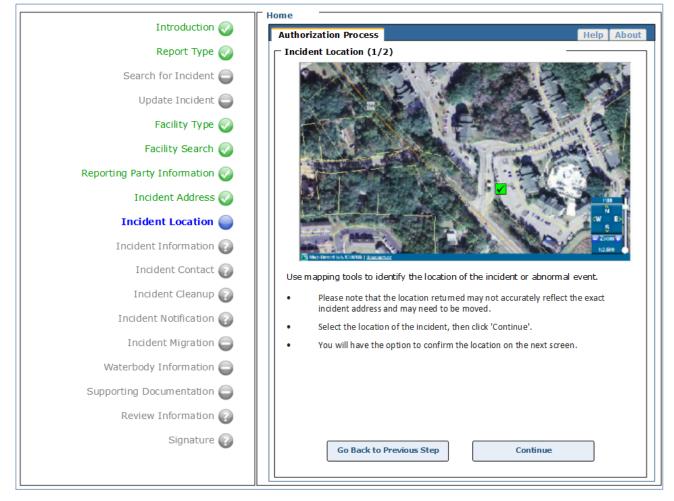

#### **Incident Information**

This screen will ask for specific details concerning the incident, including date, time, cause, characteristics, and other detailed information. Please fill in as accurately as possible. It will be possible to update this information later if needed. This information should reflect what was reported to the State Watch Office.

| Introduction 🕢                | Home                                                                                                    |  |
|-------------------------------|----------------------------------------------------------------------------------------------------|--|
|                               | Authorization Process Help About                                                                                         |  |
| Report Type 🧭                 | Incident Information                                                                                                    |  |
| Search for Incident 🖨         | Please provide or update the following information for this Incident:                                                    |  |
|                               | DEP Incident ID:                                                                                                    |  |
| Update Incident 🤤             | Incident Name: *                                                                                                    |  |
| Facility Type 🕢               | Incident Start Date: * MM/DD/YYYY                                                                                        |  |
| Facility Search 🕢             | Incident Start Time (Hours):                                                                                             |  |
|                               | Incident Start Time (Minutes):                                                                                           |  |
| Reporting Party Information 🧭 | Description of Incident: *                                                                                               |  |
| Incident Address ⊘            | Wastewater Characteristics: *Please Select                                                                               |  |
| Incident Location 🕢           | Cause: *Please Select 🗸                                                                                                  |  |
|                               | Is the Incident On-Going?: * OYes ONo                                                                                    |  |
| Incident Information 🥥        | If Yes, please update this report when the Incident has stopped.                                                         |  |
| Incident Contact 😱            | Incident End Date: MM/DD/YYYY                                                                                            |  |
| Incident Cleanus              | Incident End Time (Hours):                                                                                               |  |
| Incident Cleanup 👔            | Incident End Time (Minutes): MM 🗸                                                                                        |  |
| Incident Notification 🕢       | The Spill Volume is: * O Known O Unknown                                                                                 |  |
| Incident Migration 🖨          | Spill Volume, if known (in gallons):                                                                                     |  |
|                               | Volume Recovered (in gallons): *                                                                                         |  |
| Waterbody Information 🖨       | Did this incident result in the discharge of                                                                             |  |
| Supporting Documentation 🔵    | wastewater into surface waters of the State?: * OUnknown                                                                 |  |
| Review Information            | Has the impact of the incident migrated outside the OYes property boundaries of where the initial spill occurred?: * ONO |  |
| Signature 🕡                   | I would like to upload supporting OYes<br>documentation as part of my report: * ONo                                      |  |
|                               | Go Back to Previous Step Save and Go to Next Step                                                                        |  |

# Incident Cleanup

This screen asks for specific details of the incident cleanup. Clean-up Status must be chosen – is the incident clean-up Complete, In Progress, None Started, None Needed, or Planned? What clean up actions have been taken to date?

| Home                                              |                                |  |
|---------------------------------------------------|--------------------------------|--|
| Process                                           | Help About                     |  |
| Incident Cleanup                                  |                                |  |
| Clean-up Status : *                               | Please Select                  |  |
|                                                   |                                |  |
| Clean-up Actions :                                | □ Vacuumed/pump truck          |  |
|                                                   | Applied disinfectant           |  |
|                                                   | Applied lime                   |  |
|                                                   | Applied HTH/chlorine           |  |
|                                                   | □ Applied absorbents           |  |
|                                                   | □ Washed down area             |  |
|                                                   | Water samples taken            |  |
|                                                   | □ Raked and disposed of debris |  |
|                                                   | □ Signs posted                 |  |
|                                                   | □ Other                        |  |
| If other, please specify :                        |                                |  |
|                                                   |                                |  |
| Go Back to Previous Step Save and Go to Next Step |                                |  |
|                                                   |                                |  |

# **Incident Notification**

This screen allows the user to add their State Watch Office report number and to report a PNP. The SWO Report Number can be found on the Incident report received from the SWO:

# Florida Division of Emergency Management State Watch Office Incident Report

| Мар                                     |  |
|-----------------------------------------|--|
| Main Information                        |  |
| Report #: 2019-6591<br>Status: Closed   |  |
| Assigned To: DEP / James Mullin         |  |
| Reported to SWO on: 11/23/2019 12:05 ET |  |
| Severity: Local Incident                |  |
|                                         |  |

Choosing to create a PNP at this stage will prevent the need to submit one separately. Be sure to choose Yes on the screen below to submit a PNP. The PNP will be created automatically from the information provided. A submitted PNP can be found at this website: <u>https://floridadep.gov/pollutionnotice</u>

| Process                                                                                                    | Help About                                         |
|----------------------------------------------------------------------------------------------------|----------------------------------------------------|
| Incident Notification                                                                                                    |                                                    |
| If you have already notified the State Watch Office, please enter the full ID of the Incident (YY                                                                                                    | YY-#### ). Please do not enter dash (-).           |
| SWO Report Number :                                                                                                    |                                                    |
| It does not appear that you have submitted a Public Notice of Pollution to DEP. You can submitted as select Yes for the question below.<br><b>NOTE:</b> If you select "Yes", please do <u>NOT</u> submit or e-mail a Public Notice of Pollution form to duplicate notifications being sent. |                                                    |
| Would you like to submit a Public Notice of Pollution O Yes                                                                                                    |                                                    |
| for this Incident? : * O No                                                                                                    |                                                    |
| Are you submitting your final five-day report with this $$\bigcirc$ ${\sf Y}_{\sf PS}$$                                                                                                    |                                                    |
| submission? : * O No                                                                                                    |                                                    |
| If yes, you can either provide the complete final report by updating your Incident Report or you                                                                                                    | u may choose to upload a copy of the final report. |
| If you have notified any other person(s) or agency<br>(ies), please list them here :                                                                                                    |                                                    |
| Go Back to Previous Step Save and                                                                                                    | d Go to Next Step                                  |

#### Waterbody Information

On this screen, any receiving surface waterbodies can be identified. The receiving waterbody is any surface waterbody, such as a lake, river or stream, into which the spill has discharged. Please identify them on this screen by clicking "Add New Receiving Waterbody" here:

| Help About                                        |  |  |  |
|---------------------------------------------------|--|--|--|
|                                                   |  |  |  |
| kisting waterbody,                                |  |  |  |
| You haven't entered any Receiving Waterbodies.    |  |  |  |
| Add New Receiving Waterbody                       |  |  |  |
| Go Back to Previous Step Save and Go to Next Step |  |  |  |
|                                                   |  |  |  |

On the next screen, choose the appropriate receiving waterbodies.

#### Supporting Documentation

If "Yes" was previously chosen on the Incident Information screen for the question, "I would like to upload supporting documentation as part of my report," the Supporting Documentation screen will appear. If there is no supporting documentation to be added, this can be removed by navigating back to the Incident Information screen and selecting "No." If there is supporting documentation to be added, it can be added by entering a brief file description, saving, and then using the Browse function to add the file:

| Home                                          |                                                                                                    |
|-----------------------------------------------|----------------------------------------------------------------------------------------------------|
| Process                                       | Help About                                                                                                    |
| Supporting Documentation                      |                                                                                                    |
| document from your computer, and then the loa | rompted to navigate to the location on your computer where the relevant file has been saved. Please select the d process will begin when you click on the <b>Continue</b> button below.<br>if, bmp, pdf, png, tiff, xls and xlsx. Please note that each file has a size limitation of 5MB.<br>Supporting Docs Browse |
|                                               | Go Back Continue                                                                                                    |

If needed, the file can also be removed, using the Red X circled below:

| lome                                    |                                                                                                    |
|-----------------------------------------|----------------------------------------------------------------------------------------------------|
| Process                                 | Help About                                                                                                    |
| Supporting Documentation                |                                                                                                    |
|                                         | the will be prompted to navigate to the location on your computer where the relevant file has been saved. Please select the the load process will begin when you click on the <b>Continue</b> button below. |
| Acceptable file types are: doc, docx, j | peg, jpg, gif, bmp, pdf, png, tiff, xls and xlsx. Please note that each file has a size limitation of 5MB.                                                                                                  |
| Upload Supporting Documentation         |                                                                                                    |
| File Description :                      | Supporting Docs                                                                                                    |
| Select File : *                         |                                                                                                    |
| AKHAVEIN_K_11-25-2019-13-08-4           | <u>8.par</u>                                                                                                    |
| (夏)                                     |                                                                                                    |
| <u> </u>                                |                                                                                                    |
|                                         |                                                                                                    |
|                                         |                                                                                                    |
|                                         |                                                                                                    |
|                                         | Go Back Continue                                                                                                    |
|                                         |                                                                                                    |
|                                         |                                                                                                    |

#### **Review Information**

Before the report can be submitted, the Incident Report should be reviewed. This Incident Report will be emailed to the email address provided for the Incident Reporter. To view the document, click "View Incident Report" below. Next, click the box to confirm that the information is correct:

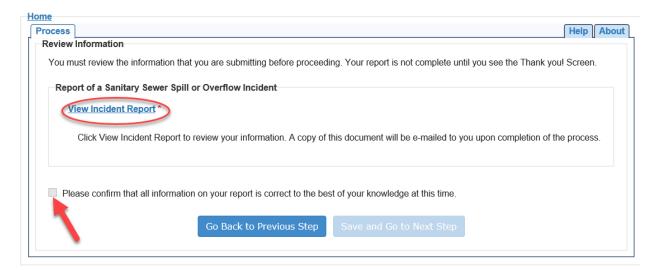

#### Signature

Now the Incident Reporter will electronically sign the report by clicking the button stating that the reporter agrees with the electronic report. The next screen, as shown below, shows that the report has been submitted. The Incident Reporter will then receive an email from the Business Portal, which includes the DEP Incident number that will be needed to update or complete the report.

| Home                                                                                                    |                    |
|----------------------------------------------------------------------------------------------------|--------------------|
| Process                                                                                                    | Help About         |
| Thank You!                                                                                                 |                    |
| You have completed the submission process for reporting a Sanitary Sewer Spill or                          | Overflow Incident. |
| Thank you for using the DEP Business Portal.<br>We would appreciate your feedback. Please take our survey. |                    |
| Done                                                                                                    |                    |

# Updating an Incident

If the two last options on the screen below are chosen, the user will have the ability to update a previously reported Spill Incident or PNP:

| me<br>Process<br>Report Type                               | Help About                                                                                                    |
|------------------------------------------------------------|----------------------------------------------------------------------------------------------------|
| Please select the choice that best fits your situation : * | <ul> <li>I would like to report a new Spill Incident, and have NOT submitted a Public Notice of Pollution</li> <li>I would like to report a new Spill Incident, but have already submitted a Public Notice of Pollution</li> <li>I would like to update a previously reported Spill Incident</li> </ul> |
|                                                            | Save and Go to Next Step                                                                                                    |

The following screen will appear where the DEP Incident number from the DEP email should be entered:

| Introduction                |          | Home Authorization Process                                                                            | Help About       |
|-----------------------------|----------|----------------------------------------------------------------------------------------------------|------------------|
| Report Type                 |          | ☐ Search for Incident                                                                                 | Help About       |
| Search for Incident         |          | Please enter the DEP Incident ID to search for y<br>have submitted a Public Notice of Pollution, this |                  |
| Update Incident             |          | received for that Notice.                                                                             |                  |
| Facility Type               |          | Please note that this is not the same as Sta<br>Report Number.                                        | ate watch Office |
| Facility Search             |          | If you cannot locate your Incident, please conta                                                      | ict [NAME].      |
| Reporting Party Information |          | DEP Incident ID: *                                                                                    |                  |
| Incident Address            |          |                                                                                                    |                  |
| Incident Location           | <b>?</b> |                                                                                                    |                  |
| Incident Information        | 0        |                                                                                                    |                  |
| Incident Contact            |          |                                                                                                    |                  |
| Incident Cleanup            | <b>?</b> |                                                                                                    |                  |
| Incident Notification       | <b>?</b> |                                                                                                    |                  |
| Incident Migration          |          |                                                                                                    |                  |
| Waterbody Information       |          |                                                                                                    |                  |
| Supporting Documentation    |          |                                                                                                    |                  |
| Review Information          |          |                                                                                                    |                  |
| Signature                   | 0        | Go Back to Previous Step Search a                                                                     | and Continue     |

Once the DEP Incident ID has been entered, if it matches with an Incident ID in the system, the following screen will appear:

| me<br>rocess             |                                                                                                    |
|--------------------------|----------------------------------------------------------------------------------------------------|
| Update Incident          | tech x                                                                                                    |
| •                        | llowing incident to update. If this is not correct, please select Go Back to Previous Step.                                     |
| rou nave selected the to | nowing incluent to update. If this is not correct, please select Go Back to Previous Step.                                      |
|                          |                                                                                                    |
| Spill Incident Informa   | tion (SSO)                                                                                                    |
| SSO Incident Name :      | the other than the first the                                                                                                    |
| SSO Incident Date :      | 06/26/2019                                                                                                    |
| SO Incident Address 1 :  | The second second second second second second second second second second second second second second second se                 |
| SO Incident Address 2 :  |                                                                                                    |
| SO Incident City :       | Winter Haven                                                                                                    |
| SO Incident State :      | FL                                                                                                    |
| SO Incident Zip Code :   | 33881                                                                                                    |
| SO Facility ID :         |                                                                                                    |
| SSO Facility Name :      |                                                                                                    |
| NP Incident Information  | tion                                                                                                    |
| PNP Incident Name :      |                                                                                                    |
| NP Incident Date :       | 06/26/2019 09:00                                                                                                    |
| NP Location :            | Lan Shimmin Lang an User                                                                                                    |
| NP Facility Name :       |                                                                                                    |
| Reported By :            | Erica Peck                                                                                                    |
|                          |                                                                                                    |
|                          |                                                                                                    |
|                          | l Incident Report will <b>NOT</b> update your Public Notice of Pollution. To update your Notice, please go to the <b>Public</b> |
| lotice of Pollution we   | bsite (https://floridadep.gov/pollutionnotice) after completing this process.                                                   |
|                          |                                                                                                    |
|                          |                                                                                                    |
|                          | Go Back to Previous Step Save and Go to Next Step                                                                               |
|                          |                                                                                                    |
|                          |                                                                                                    |

After clicking **Save and Go to Next Step**, several screens will appear that allow for editing and updating. The user may revise or update the information on the screens as needed.

# Contact List

#### DEP District Offices

| Northwest: | 850-595-8300 |
|------------|--------------|
| Northeast: | 904-256-1700 |
| Central:   | 407-897-4100 |
| Southwest: | 813-470-5700 |
| Southeast: | 561-681-6600 |
| South:     | 239-344-5600 |

Division of Water Resource Management

Keisha Akhavein 850-245-8585 Keisha.Akhavein@floridadep.gov

Leo Garcia 850-245-8584 Leandro.Garcia@floridadep.gov